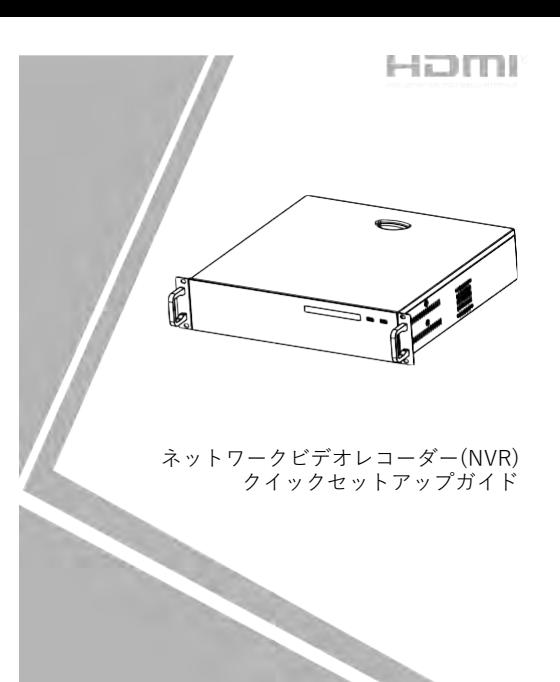

NO**.:**101-600-0395-01 Issue:1.1

# **注意事項**

ご使用前にこの注意書及び取扱説明書をよくお読みいただ き、正しくお使いください。本製品を公共の場所に設置する 場合は、人目につく場所に「防犯カメラ作動中」などと表示 してください。電気製品を正しく使用しないと、火災や重傷の 原因となります。

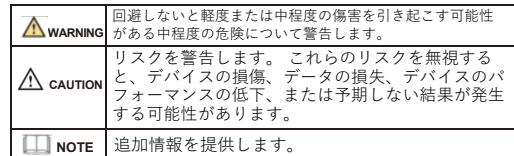

# **WARNING**

- 本製品を設置する際は、設置要件を厳守してください。 弊社 は、ユーザーがこれらの要件に従わないことによって引き起こ された本製品の損傷については責任を負いません。
- 本製品を設置および使用する場合は、地域の電気安全基準に厳 密に準拠し、PSE規格のマークが付いた電源アダプターを使用 してください。さもないと、本製品が破損する可能性があり ます。
- 本製品に同梱されている付属品をご使用ください。電圧が、本 製品の入力電圧要件を満たしている必要があります。
- 本製品を電圧の不安定な場所に設 置する場合は、電源の焼損 を防ぐため、本製品を接地してサージなどの高エネルギーを放 電してく ださい。
- 本製品の使用中は、水や液体が製品内に流入しないようにして ください。
- 予期せず水や液体が製品内に流入した場合は、直ちに製品の 電源を切り、すべてのケーブル (電源ケーブルやネットワーク ケーブルなど) を本製品から取り外してください。
- 雷や落雷が頻繁に発生する場所に本装置を設置する場合は、装 置の破損を防ぐため、本装置の近くを接地して落雷などの高エ ネルギーを放電してください。

# $\sqrt{N}$  CAUTION

- 輸送や保管中の損傷を防ぐため、重い荷物、激しい振動、浸水 を避けてください。元の梱包を開封した後、二次梱包や輸送中 に生じた機器の損傷は保証の対象外となります。
- 本製品を落下や激しい衝撃から保護し、磁界の干渉から遠ざけ てください。また、表面が揺れたり衝撃が加わったりする場所 に本製品を設置しないでください。
- 製品の汚れは乾いた柔らかい布で拭いてください。 汚れがひ どい場合は、中性洗剤を布に浸し、軽く拭き取って乾燥させて ください。
- 換気口を塞がないでください。本製品を設置する際は、本書に 記載されている設置方法に従ってください。
- 本製品はラジエーター、電気ヒーター、その他の熱機器などの 熱源から遠ざけてください。
- 湿気、ほこりの多い場所、極端に高温または低温の場所、また は強い電磁放射のある場所に本製品を置かないでください。
- 屋外に設置する場合は、映像監視に影響を及ぼす回路基板の腐 食を避けるため、防虫・防湿対策を行ってください。
- 装置を長時間使用しない場合は、電源プラグを抜いてください。
- 開梱する前に、取扱注意ステッカーが破損していないか確認して ください。取扱注意ステッカーが破損している場合は、カス タマーサービスまたは営業担当者にご連絡ください。取扱注意 ステッカーが人為的に破損した場合、弊社はその責任を負い
- ません。

# 特記事項

- 弊社が販売する完成品はすべて、銘板、クイックセットア ップ ガイド、付属品とともに厳重な検査を経て出荷されます。
- 弊社は偽造品については責任を負いません。
- 弊社は、製品の機能拡張や変更に応じてこのマニュアルを更新 し、このマニュアルに記載されているソフトウェアおよびハー ドウェアを定期的に更新します。 このマニュアルの新しい
- バージョンには、予告なく更新情報が追加されます。 • このマニュアルには、誤植、十分に正確ではない技術情報、ま たは実際の製品と若干矛盾する製品の機能や操作の説明が含ま
- 本マニュアルはあくまでも参考であり、実際の製品との完全な れている場合があります。 整合性を保証するものではありません。整合性については、実 際の製品を参照してください。

# **NOTE**

詳しくはウェブサイトをご覧ください。

# 1 **開封検査**

パッケージを開封して、製品の外観に明らかな損傷がないか確 認し、表1-1の品目リストと一致していることを確認してくだ さい。

表1-1 品目リスト

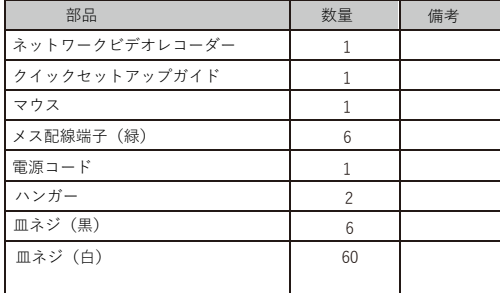

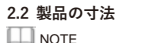

製品によって、寸法が異なる場合があります。実際の製品 をご参照ください。

#### **図2-1** 寸法 (単位:mm)

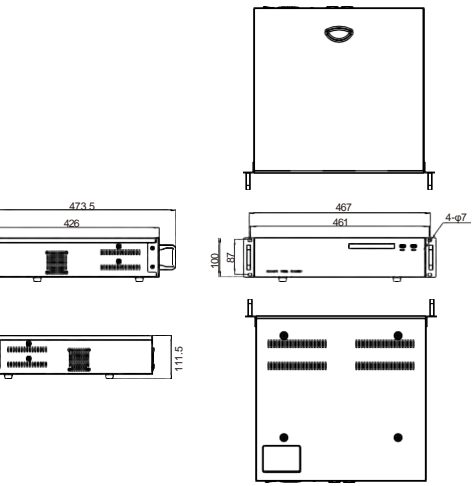

## **デバイス構造**

## **2.1 デバイスポート**

**NOTE** 

製品によって、マルチヘッドが異なる場合があります。実際の製 品をご参照ください。

製品の正面パネルの説明については、表 2-1をご参照ください。

### **表2-1** 正面パネルの詳細

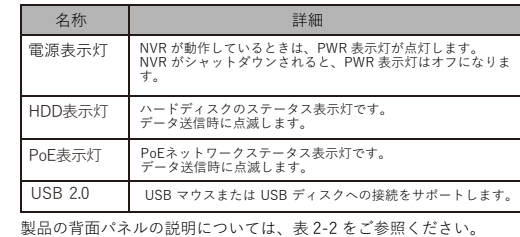

**表2-2** 背面パネルの詳細

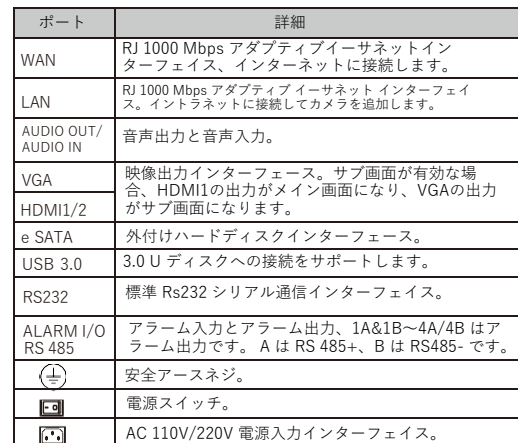

# 3 **デバイスの取付方法**

NVR のハードディスクはユーザーが用意する必要があります。 次の 手順でハードディスクを取り付けます。 Step 1 カバーを固定しているネジを外し、カバーを取り外します。 ブラケットと側面のネジを外し、2枚のパネルをかぶせます。 Step 2 図に示すように、4 台のハードディスクを各パネルの下に置 き、ハードディスクのネジを固定します。 **図3-1** ネジとパネルの取り外し

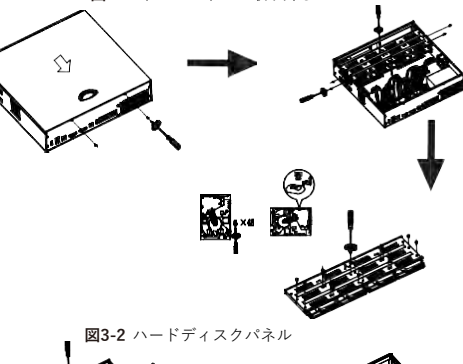

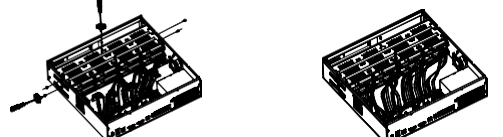

Step 3 2つのハードディスクパネルをデバイスに取り付けてネジを 締め、ハードディスク データケーブルと電源ケーブルを差し込み、 上部カバーを取り付けて固定ネジを締めます。

# 4 デバイス操作

**4.1 初期設定**

NVRを起動する前に、NVR が電源に正しく接続されていること、 およびモニターが NVR の HDMI または VGA インターフェイスに正し く接続されていることを確認してください。 NVRを起動すると、図 4-1 に示すように、中央にログインウィンドウが表示されます。

**CAUTION**  があります。ひどい場合には、NVR が損傷する可能性があります。こ のような環境では、安定化電源の使用を推奨いたします。 環境によっては、電源に異常があると、NVR が正常に動作しない場合

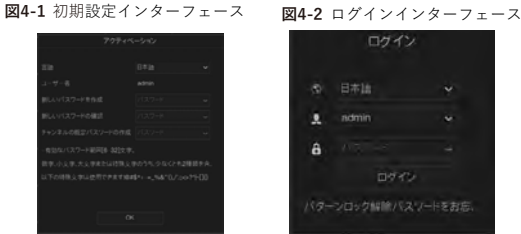

## **NOTE**

デフォルト名は admin で、NVR をアクティブにする必要があります。 アクティブにするチャンネルとチャネルの新しいパスワードを作成してく ださい。

ユーザーはログイン ウィンドウでシステムの表示言語を変更できます。 ユーザーはロックを解除するパターンを設定できます。

#### **4.2 NVR の構成**

カメラと NVR デバイスがインターネット上または同じネット ワーク上にある場合、NVR カメラと IPカメラは WAN ポートを使用 して相互に通信できます。 図4-3は、NVRのネットワーク 構成図を 示しています。

**図4-3** NVR の構成図

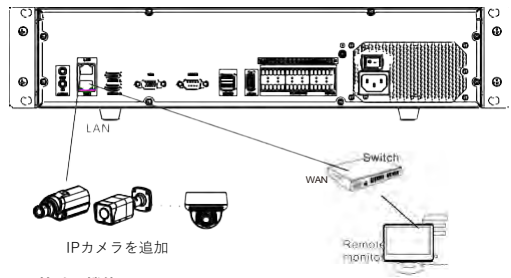

#### **4.3 特殊な機能**

一部の機能は、マイク、体温計、スマート、インテリジェント 分析、高度なインテリジェント分析など、一部の特殊なカメラに適 用されます。実際のカメラチャネルをご参照ください。 **4.4 電源オフ**

[メインメニュー >システム > メンテナンス > シャットダウ ン]に移動して、NVR の電源をオフにします。 または、電源スイッ チをオフにしてください。

#### **4.5 クイックメニュー**

マウスの矢印をライブ映像インターフェイスの下部に置くと、クイッ クメニューが表示されます。ライブビデオの表示、分割画面の切り替え、 オートシーケンス、再生などのレイアウトを設定できます。

### 网▲く 1/1 > Φ (4) ⊙ (5) 圃 圃 園

# 5 クイック設定

電源を接続して NVR ユーザー ページにアクセスします。 ウィ ザード ウィンドウが最初に表示されますが、ユーザーはすぐに設 定することも、すぐに閉じることもできます。設定の詳細について は、メインメニューをご参照ください。

メインインターフェイスの任意の場所で右クリックして、メイン メ ニューにアクセスします。 メイン メニューは、図 5-1 に示すよう に、チャンネル、録画、アラーム、ネットワーク、およびシステム 設定で構成されます。

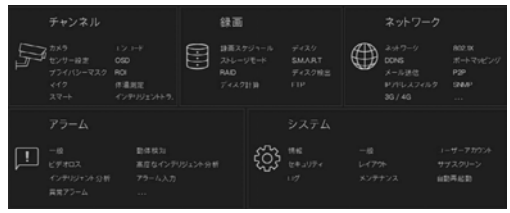

#### **5.1 チャンネル**

チャネル設定には、カメラ、エンコード、画像、OSD、プライバ シー ゾーン、ROI (関心領域)、マイク、体温計、スマート、インテ リジェントトラッキングが含まれます。

・カメラ:ユーザーは、「クリック」をクリックしてカメラを自動的に 追加でき、「追加」をクリックして手動で追加できます。 カメラを削 除するには、カメラにチェックを入れ、「削除」をクリックします。

ユーザーはソフトウェアを一括更新できます。 ・エンコード:ユーザーはストリーム、エンコードタイプ、解像度、フ レームレート、ビットレートタイプ、ビットレートなどを設定できます。 **・センサーの設定:画像パラメータを調整し、ユーザーはセンサーのパラ** メータを設定できます。

・OSD:ライブ映像ページに表示される時間とチャンネル名をカスタマ イズします。

・プライバシーゾーン:カーソルをクリックしてドラッグしてプライバ シー ゾーンを設定し、既存のプライベート エリアをダブルクリックし

て削除します。 最大4つのプライバシーゾーンを設定できます。 ・これらの設定の一部は、「コピー」ボタンをクリックして他のチャン

ネルにコピーできます。 ・マイク、体温計、スマート、インテリジェント トラッキングは一部の

モデルの特別な機能であり、すべてのカメラに適用できるわけではありま せん。

### **5.2 録画**

録画設定には、録画スケジュール、ディスク、ストレー ジ、RAID、S.M.A.R.T、ディスク検出、ディスク計算、FTP が含まれま す。

・録画スケジュール: 録画スケジュールとストレージ戦略を設定します。 ANRは自動ネットワーク録画です。カメラにSDカードが接続されて録 画が有効になっている場合、カメラが切断された後、接続が回復する と、NVRは録画できていなかった分の映像の録画をコピーします。

・S.M.A.R.Tインターフェイスに入り、ディスクの状態を表示します。 ディスク検出ではディスクを検出できます。

・RAID:ユーザーが 4 つ以上のディスクを設置し、データの安全性を 維持したい場合は、RAIDを構築することを推奨いたします。

- ・ディスクの検出:ディスクの健全性ステータスを確認します。
- ・ディスク計算:2つの計算方法があります。

・FTP:File Transfer Protocol。FTPと連携する場合、アラーム情報を 保存する FTPパスを設定します。

#### **NOTE**

・ディスクをフォーマットすると、ディスク上のすべてのデータが失われ ます。

・ハードディスクを交換する前に、電源を切る必要があります。 ・RAIDを構築するディスクはエンタープライズレベルである必要があ り、容量も大きい方がよいです。 ・ディスクの安全のため、電源供給時の安定状態を確認してください。

#### **5.3 アラーム**

図 5-2 に示すように、アラーム設定には、一般、モーション検出、 ビデオ ロス、高度なインテリジェント分析、インテリジェント分析、 アラーム入力、異常アラーム、アラーム出力、およびローカル インテ リジェント分析が含まれます。

**図5-2** アラーム

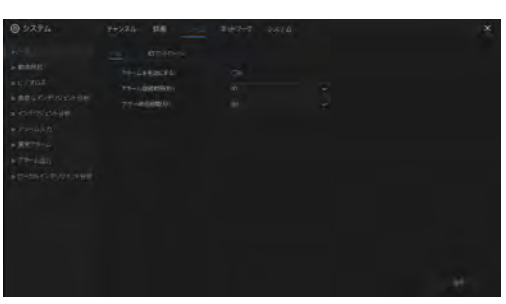

**図5-1** メインメニュー ・一般: アラームを有効または無効にし、アラームとブザーの継続時 間を設定します。

・動体検知: この機能を有効にすると、動きを検出するとアラームが鳴 ります。

1.イベントアクション:ブザー、アラーム出力、アプリへのメッセージ のプッシュ、モニターへのポップアップメッセージ、電子メールの送 信、録画後の機能を含みます。 (有効にした後、ドロップリストから録 画時間を選択します。)

2..エリア:動体検知エリアを設定します。 左ボタンを押したままカーソ ルをドラッグして検出エリアを追加し、エリアをダブルクリックして 削除します。

3.スケジュール: スケジュールを設定して、動体検知アラームを有効ま たは無効にします。 設定方法は 3つあります。1つ目は、二重矢印ボタ ンをクリックして一日中 を選択する方法です。 2つ目は、カーソル をクリックしてドラッグし、期間を選択します。 3つ目は、1つずつク リックします。

・ビデオロス:インテリジェント分析は動体検知と同じ設定です。高 度なインテリジェント分析は、サーマルカメラ、喫煙者検知アラー ム、煙と炎の検知、火災箇所の検知に使用されます。

・アラーム入出力:I/Oアラームに関する設定です。 異常アラームで は、ディス エラー、IP競合、ネットワーク切断が発生する可能性が

あります。 ・ローカルインテリジェント分析:最大4チャンネルに設定可能 で、NVR上でローカル侵入検知のパラメータを設定します。

#### **5.4 ネットワーク**

図 5-3 に示すように、ネットワーク設定には、ネットワー ク、802.1X、DDNS、電子メール、ポートマッピング、P2P、IPフィ ルター、SNMP、3G/4G、PPPoE、ネットワークトラフィック、およ びプラットフォーム アクセスが含まれます。

#### **図5-3** ネットワーク

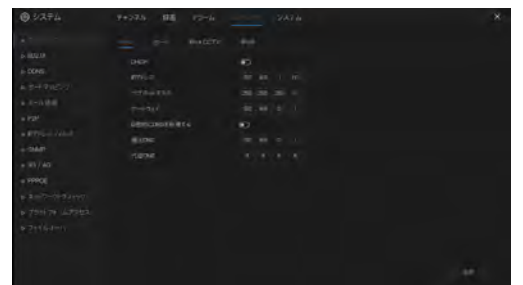

・ネットワークパラメータを設定するためのネットワーク、802.1X、DDNS、お よびSNMPインターフェイス。

・電子メール:アラームメッセージやパスワード取得メッセージを送受信するた めの電子メールを設定します。

・ポートマッピング:リモートスキャン用のポートを設定します。 ・P2P:QRコードにアクセスして、アプリのデバイスリストにNVRを追加します。

・IPフィルター:ブラックリストまたはホワイトリストを作成するための設定。 ・3G/4G: 3G/4Gモデムプラグを使用して NVRがネットワークを提供します。

・PPPoE:NVRに直接アクセスするためのポイントツーポイントネットワーク。 ・ネットワーク トラフィック:ネットワークの送受信速度を表示します。

・プラットフォームアクセス:CMS(Center Management System)にアクセスする ための URLパラメータを設定します。

#### **5.5 システム**

図5-4に示すように、システム設定には、情報、一般、ユー ザーアカウント、セキュリティセンター、レイアウト、補助画面、 ログ、メンテナンス、および自動再起動が含まれます。

**図5-4** システム

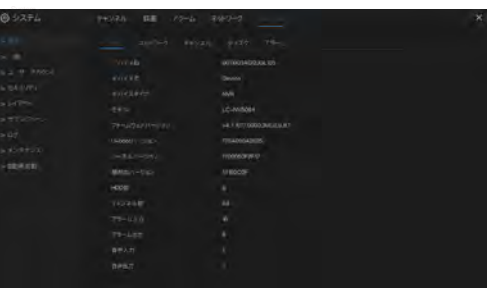

・情報:システム、ネットワーク、チャンネル、ディスク、アラームなどの基 本情報を表示します。

・一般:システム、日付と時刻、タイムゾーン、DSTを含みます。

・ユーザーアカウント:ユーザーを追加し、事前設定(自動ログイン、パス ーード<br>ワード<sup>ー</sup>重認証、ブートウィザード)を設定します。

・セキュリティ センター:パスワード、パターンのロック解除、安全な電子 メール、安全な質問を変更します。

・レイアウト:チャンネルのライブ映像をプレビューするためのレイアウトを 追加します。

・サブ画面:HDMIとVGAを使用してライブ映像を同時に表示します。 HDMI ポート出力はメイン画面として機能します。

・ログ: USB ディスクを接続すると、ログ (動作ログとアラームログ) をエク スポートできます。

・メンテナンス: シャットダウン、再起動、システムの終了、リセット、構

成のインポート、構成のエクスポート、更新が含まれます。 ・自動再起動:この機能を有効にすると、デバイスが定期的に再起動します。

#### **5.6** ライブ映像

ログインインターフェイスにユーザー名とパスワードを入力し、 [ログイン]をクリックしてリアルタイム映像インターフェイスに入りま す。 図5-5をご参照ください。

# **図5-5** ライブ映像

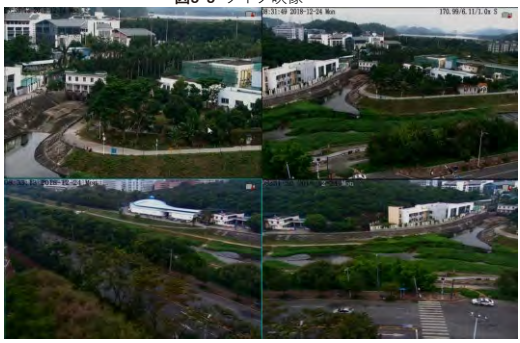

# 6 モバイル端末

ア プリをダウンロードしてインストールします。 アプリを使用して App Store または Google Play で「LUCICAM」を検索し、 QRコードをスキャンします。QRコードは、NVRのバックボードと ユーザー インターフェイスのP2P設定ページ (メインメニュー > ネットワーク > P2P) にあります。 次に、NVRのユーザー名とパス ワードを入力して、NVRをデバイス リストに追加します。 ユーザー はAPP上でデバイスを管理できます。

## ウェブアクセス

NVR には Web ブラウザからもアクセスできます。 Chrome 45 などの Web ブラウザを開き、デバイスの IP アドレス (デフォルトの IP アドレスは 192.168.1.110) をアドレス ボックスに入力し、Enter キーを押します。 図7-1に示すように、ログイン ページが表示され ます。

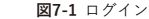

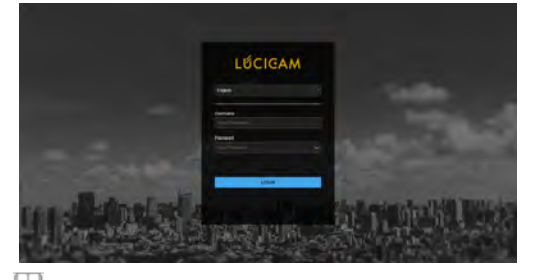

**NOTE** ユーザー名とパスワードはUIインターフェースと同じです.